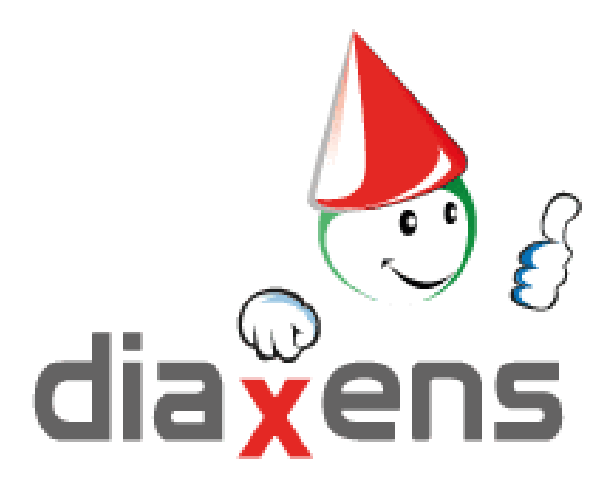

# Notice d'utilisation

Logiciel de tests VAPS Chariot 5

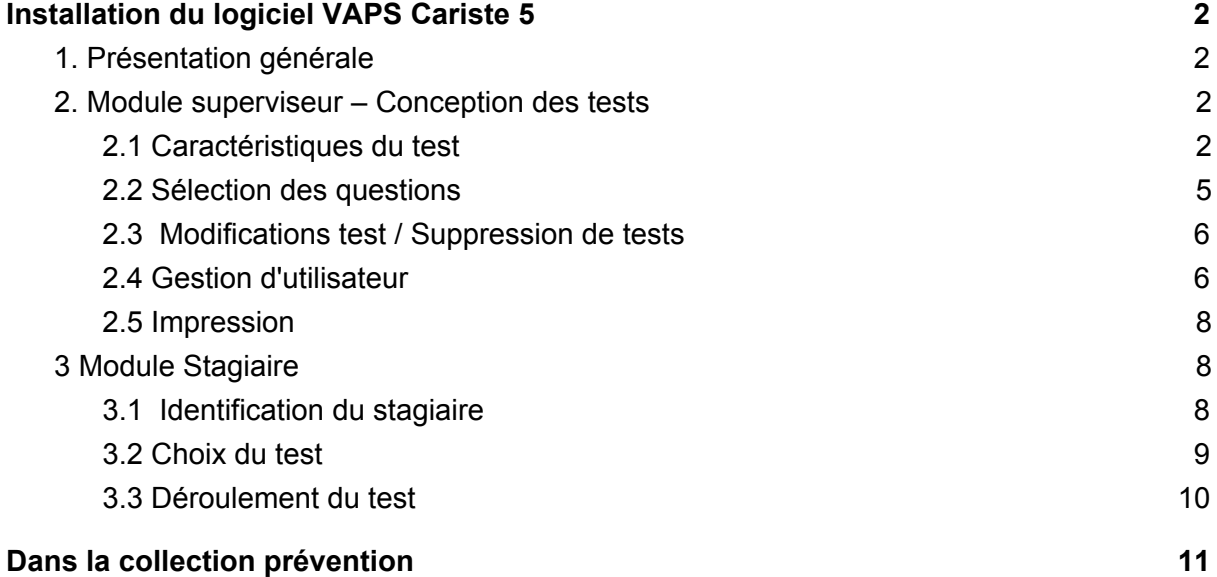

# <span id="page-1-0"></span>Installation du logiciel VAPS Cariste 5

# <span id="page-1-1"></span>1. Présentation générale

## **VAPS est constitué de 2 modules :**

Le module superviseur qui permet :

- de créer des tests en sélectionnant des questions dans la base
- de gérer les paramètres associés à chaque test (mode de consultation, temps de réponse…).
- de gérer les utilisateurs (stagiaires, élèves…). L

Le module de test à l'usage des stagiaires. Il permet :

- de proposer un ou plusieurs tests à chaque stagiaire
- de visualiser les résultats obtenus au terme de chaque test
- de revenir sur chaque question pour en visualiser la correction (suivant paramétrage du superviseur)

**L'accès au module "Superviseur"** se fait depuis l'écran d'accueil.

Il est subordonné à la saisie de l'identifiant : « superviseur » et du mot de passe : « diaxens ».

**L'accès au module "Tests"** se fait à partir du lien [Lancer un Test] depuis l'écran d'accueil, et est subordonné à la saisie des nom et prénom du stagiaire, ainsi que d'un code (service,matricule …) dans le cas de tests proposés en mode « examen ». Dans le cas de tests proposés en mode libre, cette identification stagiaire est facultative.

# <span id="page-1-2"></span>2. Module superviseur – Conception des tests

## <span id="page-1-3"></span>2.1 Caractéristiques du test

Pour exploiter VAPS, vous devez en premier lieu concevoir un test correspondant à vos critères. Un test est fourni à titre de démonstration.

Vous choisirez les thèmes abordés, le nombre de questions, le temps imparti à l'ensemble du test, la visibilité ou non de la correction, le seuil de réussite attendu…

Vous pouvez ainsi créer autant de tests que vous souhaitez, sans aucune limite.

Pour créer votre premier test Mode superviseur (cf identifiant dans la notice d'installation) A gauche de l'écran cliquez sur : « Création test », l'écran suivant apparaît…

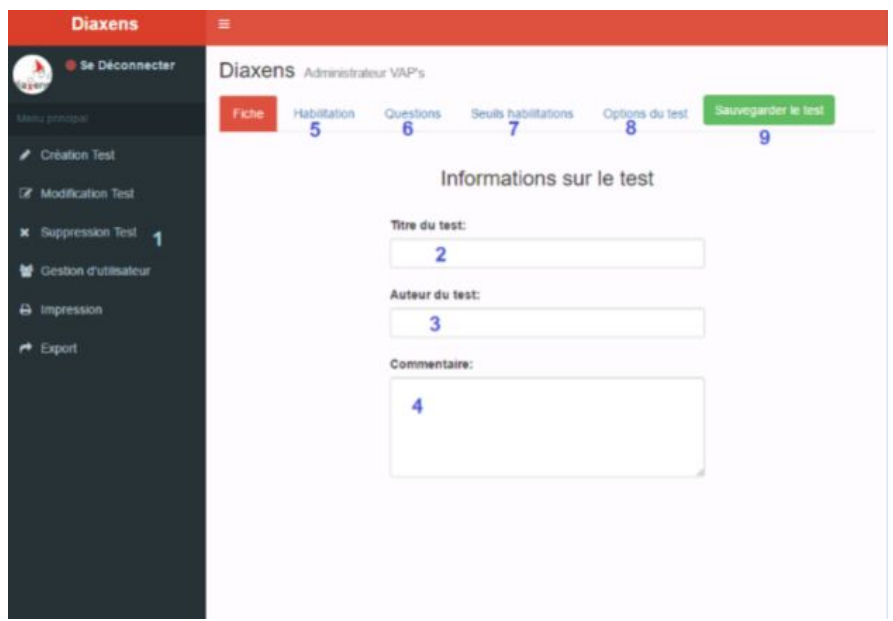

**1. Menu :** toujours situé à gauche il vous permet de naviguer librement dans les différentes fonctionnalités du mode superviseur, soit :

- **Création test :** vous partez de zéro et créez un test -
- **Modifier test :** vous avez déjà créé un test et souhaitez y apporter des modifications
- **Supprimer test :** vous avez déjà créé un test et souhaitez le supprimer
- **Gestion utilisateur :** vous permets de créer ou de supprimer des comptes utilisateurs (superviseur ou stagiaire) ainsi que de leur lier un ou plusieurs tests en particulier.
- **Impression :** vous pouvez imprimer soit une grille (vierge) de réponse stagiaire dans le cas d'un usage collectif, soit une grille corrigée à destination du formateur. Ces grilles ne reprennent que les questions du test sélectionné
- **Export :** Vous permets de sauvegarder les données du logiciel en cas de désinstallation, et de sauvegarder les données créées (tests, utilisateurs, ...) au format excel.

**2. L'intitulé du test** est le nom qui figurera dans la liste de tests proposés aux stagiaires. Ce nom unique servira de référence pour l'enregistrement du test. Attention comme tout nom de fichier, celui-ci ne doit pas contenir de caractères particuliers tels que  $\alpha$ , ?  $\lambda$  | < >  $\alpha$  : etc...

**3. L'auteur du test** permet de mémoriser qui est le créateur du test.

**4. La zone commentaire** vous permet de composer un message destiné aux stagiaires. Il leur sera adressé en début de test.

**5. Habilitation(s) visée(s) par le test.** Vous êtes libre de sélectionner un ou plusieurs niveaux d'habilitations visés. Cette sélection permettra de filtrer automatiquement les questions pertinentes dans la base

**6. Questions,** seulement accessible si vous avez au préalable filtré une ou des habilitations. Permet de sélectionner les questions qui seront présentes dans le test (cf §2.2.2 'sélection des questions')

**7. Seuil Habilitation,** permet de régler vos propres seuils d'admissibilité à atteindre pour chaque thème du test où il y a présence au moins d'une question. Ces seuils sont réglés par défaut à 70 %.

**8. Option du test,** permet de modifier différents réglages du test qui sont :

**En mode Libre,** qui induit le comportement suivant : le stagiaire pourra …

- Revenir sur une ancienne question pour modifier sa réponse
- Sauter une question
- Passer librement d'un thème à un autre
- Accéder à la correction (différentes options\* possibles).

**En mode Examen,** le test se déroulant alors d'une manière plus dirigée :

- Pas de retour sur les questions précédentes
- Pas de visualisation de la correction après chaque question\*.

\*La visualisation de la bonne réponse attendue pendant le test (après chaque question) est un paramètre associable uniquement au mode libre, aucune visualisation n'est permise en mode examen.

Dans ce cas, un bouton correction est disponible à droite de l'écran.

Selon les questions, ce bouton colore en vert (bonne réponse attendue) et rouge (mauvaise réponse) les lettres correspondant aux réponses, ou bien, pour les questions du type glisser/déposer, trace des flèches indiquant les zones de dépose attendues pour chaque élément de réponse.

**La visualisation des réponses en fin de test** est un paramètre associable soit au mode libre, soit au mode examen. Il permet à l'apprenant, au terme du test de pouvoir visualiser ses réponses et de consulter les bonnes réponses attendues (voir §3.3.3). Lorsque ce paramètre est défini sur oui, le stagiaire peut accéder à cette correction. Lorsque ce paramètre est défini sur non, cette fonction est bloquée.

**Le temps alloué au test** est effectif dès qu'il est différent de zéro (s'il est égale à zéro – valeur par défaut – il n'y a pas de temps alloué au test). Il s'agit d'un temps maximum.

**Le tirage aléatoire** des questions est une des options possibles. Dans le cas contraire les questions apparaîtront dans l'ordre de votre sélection lors de la conception du test.

**9. Bouton sauvegarder le test** permet de sauver le test créé. Il sera modifiable par la suite via le menu modification test.

# <span id="page-4-0"></span>2.2 Sélection des questions

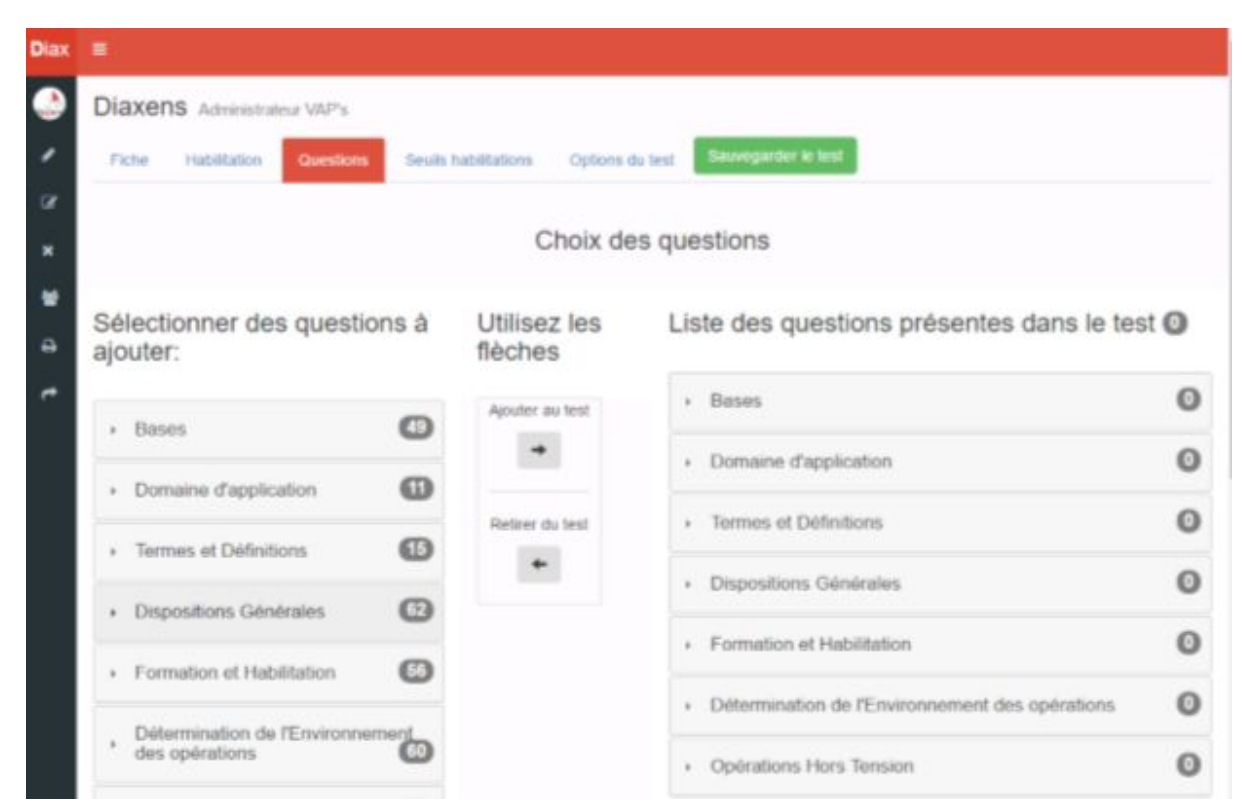

Il suffit de cliquer sur un thème (colonne de gauche) pour faire apparaître la liste des questions qui ont été préalablement filtrées par les habilitations sélectionnées.

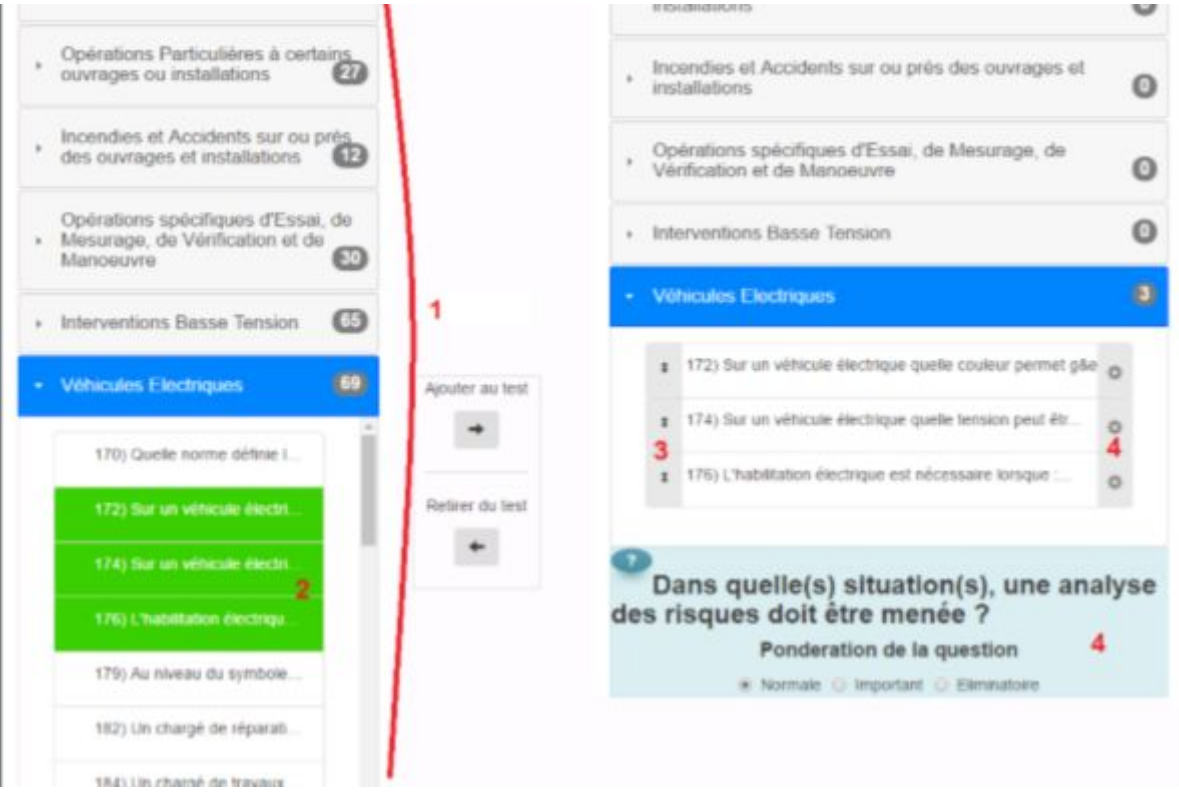

**1. Les questions** disponibles sont regroupées par thème. Le Clic sur un thème ouvre la liste des questions afférentes. Dans le cas d'un libellé long de question, celui-ci apparait intégralement en laissant le pointeur souris immobile sur la question. Le numéro de question indiqué est aussi rappelé sur l'écran du stagiaire dans la partie infos, c'est un moyen pratique d'identifier une question.

**2. La sélection des questions** se fait par simple clic sur la question dans les volets de gauche. Vous avez possibilité de sélectionner plusieurs questions en même temps à la souris ou au clavier (grâce aux raccourcis Shift+clic ou Ctrl+clic). Les volets de gauche représentent les questions disponibles du logiciel et ceux de droite sont les questions incluses dans le test, les flèches au centre de l'écran, permettent de faire passer les questions sélectionnées de part et d'autre.

**3. L'ordre des questions** (à droite) est celui correspondant au déroulement du test pour un stagiaire (sauf si option tirage aléatoire). Le curseur avec la flèche à double sens permet de déplacer une question dans la liste.

**4. Un coefficient de pondération** de l'évaluation peut être associé à chaque question. Le réglage de la pondération de la question apparaît en cliquant sur l'engrenage correspondant à celle-ci.

Les coefficients sont :

- $-$  Normal = coef 1
- $-$  Important = coef 4
- Eliminatoire = coef 100

A noter que dans ce dernier cas, la valeur du coef aura un impact sur l'ensemble du thème quelles que soient les autres réponses données.

# <span id="page-5-0"></span>2.3 Modifications test / Suppression de tests

Pour ces deux parties, il vous suffit juste de sélectionner dans la liste le test à modifier ou supprimer. En sachant qu'un test possède un titre unique, il n'est pas possible de recréer un second test avec un nom déjà existant.

# <span id="page-5-1"></span>2.4 Gestion d'utilisateur

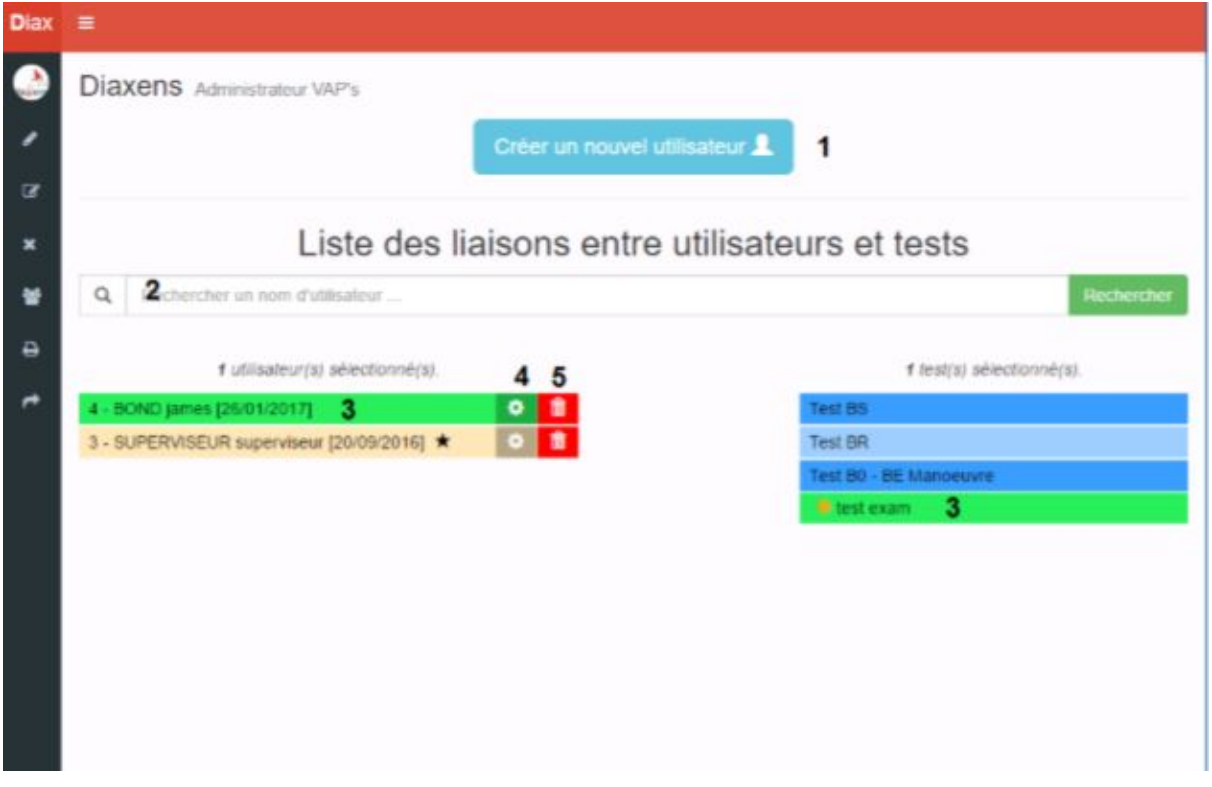

#### **Préambule :**

Il est possible, mais non obligatoire, d'affecter un/des stagiaires à un/des tests donnés. Dans ce cas lors de sa connexion le stagiaire se verra proposé uniquement le/les tests affectés. Un utilisateur qui n'a pas de test affecté aura accès à l'ensemble des tests disponibles.

**1. Créer un nouvel utilisateur** : une fenêtre permet de créer un nouveau compte stagiaire.

**2. Recherche :** La recherche fonctionne que par le nom d'utilisateur. Une liste de suggestion s'affiche au fur et à mesure des lettres du nom saisies. Cette liste fait référence aux stagiaires déjà enregistré dans le logiciel.

**3. Sélection d'un utilisateur ou d'un test (en cliquant dessus)** : En cliquant sur un test ou un utilisateur de la liste, les liaisons tests-utilisateurs apparaissent si elles existent. Le fait de lier un ou plusieurs tests à un ou plusieurs utilisateurs permet de masquer les autres tests non liés à ce ou ces utilisateurs.

Par exemple, dans ce cas ci : le stagiaire james BOND ne peut voir que le test « test exam » quand il voudra passer un test (module stagiaire) en étant authentifié.

**4. Bouton de modification de l'utilisateur :** Comme pour le bouton 'Créer un nouvel utilisateur', ceci ouvre la même fenêtre avec les infos utilisateurs pré-remplis. Vous avez la possibilité de les modifier en cliquant sur le bouton 'Modifier l'utilisateur' pour confirmer les changements.

**5. Bouton de suppression d'un utilisateur :** Supprime définitivement un compte utilisateur en confirmant le message d'avertissement.

# <span id="page-7-0"></span>2.5 Impression

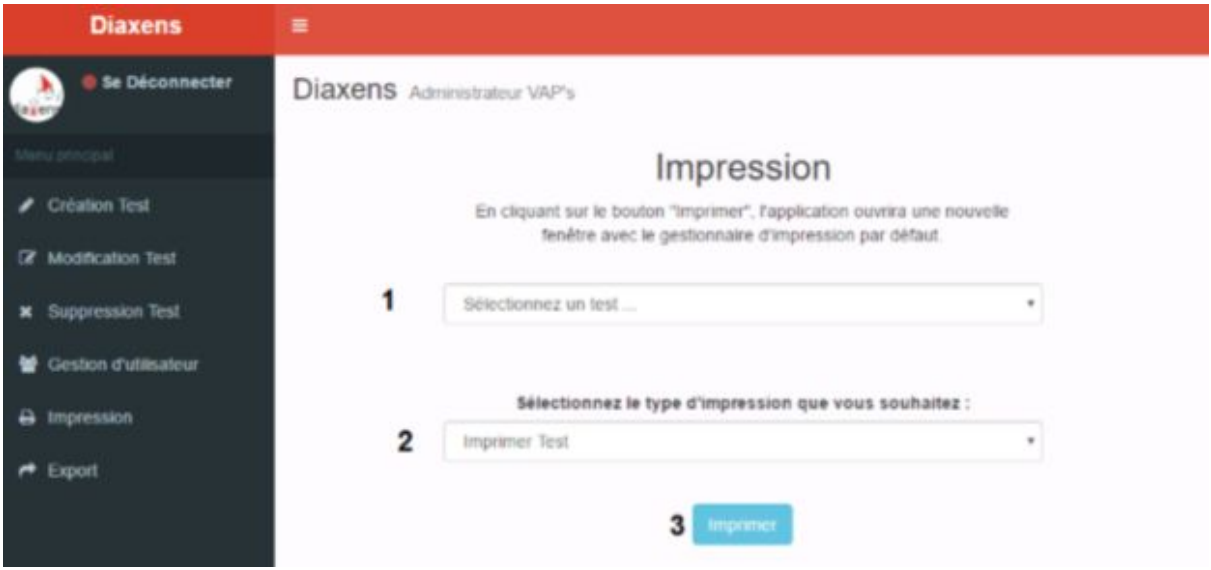

**1. Sélection du test :** permet de sélectionner le test à imprimer parmi la liste des tests.

**2. Type d'impression :** 2 options vous sont proposées,

- Imprimer Test : permet d'imprimer une grille de test avec l'énoncé des questions ainsi que le choix des réponses disponibles pour chacune de ces questions.
- Imprimer Test avec correction : idem que la première option excepté que les bonnes réponses aux questions sont indiquées en gras.

**3. Bouton Imprimer :** En cliquant sur ce bouton, vous lancez l'impression qui est prise en charge par votre système (cette action ouvre une fenêtre d'impression dans la plupart des cas).

# <span id="page-7-1"></span>3 Module Stagiaire

Le module Stagiaire est par définition d'utilisation très intuitive et ne nécessite pas d'apprentissage particulier. Hormis l'identification en début de test, tout se passe à la souris.

# <span id="page-7-2"></span>3.1 Identification du stagiaire

**Se connecter en tant qu'anonyme ne permet pas de passer les tests en mode examen.**

#### **3 choix possibles pour un stagiaire :**

- 1. Il existe et se connecte en saisissant son nom ;
- 2. Il n'est pas référencé mais souhaite être référencé ;
- 3. Il veut passer le test anonymement.

Comme le message du logiciel l'indique, l'identification du stagiaire est indispensable pour assurer une traçabilité.

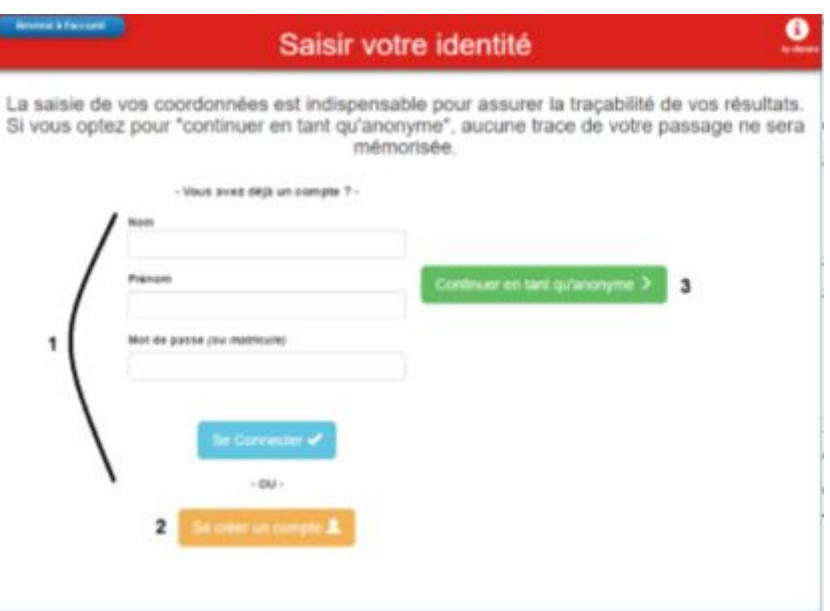

**1. Formulaire de connexion** afin de s'identifier si vous avez déjà un compte utilisateur existant dans l'application.

**2.** Ou alors le bouton **« Se créer un compte »** vous ouvrira une fenêtre avec un formulaire de création d'un nouveau compte utilisateur (stagiaire).

**3. Sinon le bouton « Continuer en tant qu'anonyme »,** vous permettra d'accéder au test sans s'authentifier. Par conséquence, aucune de vos réponses données n'est enregistrées.

## <span id="page-8-0"></span>3.2 Choix du test

**1. Sélection du test :** La liste des tests disponibles est affichée dans deux zones distinctes (en haut les tests créés par le superviseur, en bas de liste les tests de Diaxens fourni avec le logiciel). Dans le cas d'un stagiaire pour lequel vous avez affecté des tests donnés, cette liste est réduite aux affectations définies.

**2. Description du test** sélectionné figure à droite de l'écran.

**3. Seuil Requis :** cette partie présente les seuils d'admissibilités de chaque thèmes établis lors de la création du test sélectionné.

**4. Bouton « Passer le test sélectionné » :** permet de commencer le test. La fenêtre suivante affichera la première question du test.

## <span id="page-9-0"></span>3.3 Déroulement du test

Le déroulement du test varie suivant le mode prédéfini : Libre ou Examen.

Chaque thème est affiché sur la partie gauche de l'écran. L'accès au thème se fait par un clic sur le bouton correspondant (l'enchaînement des thèmes devient automatique en mode examen).

En haut de l'écran apparaît l'intitulé du test en cours. Sous ce dernier intitulé, une succession de billes symbolise les questions du thème. Des couleurs et symboles matérialisent les questions en cours (orange), répondues (bleu avec présence d'une coche) et celles auxquelles il n'y a eu aucune réponses apportées (bleu).

Une fois toutes les questions d'un thème répondues, le nom du thème est suivi d'une coche dans le menu à gauche.

Le passage de question en question s'effectue :

- soit par la flèche suite (en bas de l'écran).
- soit par clic sur une des billes en haut de l'écran (sauf en mode examen).

Au terme du test, un écran de résultat est proposé au stagiaire.

Sous chaque thème du test se trouve une jauge qui indique le pourcentage de réussite dans le thème avec un curseur indiquant le seuil requis d'admissibilité attendu pour ce thème. Cette jauge tient compte des éventuelles pondérations que vous avez affecté à certaines questions.

Outre la visualisation des notes obtenues, le stagiaire a la possibilité de revenir sur chacune des questions pour voir ses erreurs (consultation) en cliquant sur les ronds symbolisant les questions. Cette possibilité est liée au paramétrage que vous avez défini lors de la création du test (voir §2.2.1 « Caractéristiques du test »).

Code couleur des billes : Vert = Succès ; Rouge = Echec ; Rouge sans coche = Question non répondue.

Il est possible d'imprimer les résultats via le bouton « Impression » en haut à gauche.

# <span id="page-10-0"></span>Dans la collection prévention

### Logiciel de Formation

Habilitations électriques (Norme NF C 18-510) Passeport Santé Sécurité **Conduite des chariots élévateurs** Conduite des grues auxiliaires Conduite des nacelles élévatrices (PEMP) Levage / Manutention / Ponts roulants / Élingage Manutentions manuelles – Gestes et postures Collecte des déchets ménagers Signalisation Temporaire de Chantier

#### Logiciels d'évaluation

VAPS H.E : Habilitations Électriques (Norme NF C 18-510) VAPS PEMP : Nacelles élévatrices **VAPS Cariste : Conduite des chariots élévateurs** VAPS Grue Aux. : Conduite de grues auxiliaires

### Formation e-learning

Habilitations Électriques (Norme NF C 18-510) **Conduite de chariots élévateurs** *Nous consulter pour plus d'informations …*

#### Livrets stagiaires

« non électricien » (Norme NF C 18-510) « électricien » (Norme NF C 18-510) **Chariots élévateurs (cariste)** Elingage Pont Roulant Engins de chantier PEMP Grue Auxiliaire Gestes et Postures Signalisation Temporaire de chantier

### Réalisations spécifiques

Réalisation de vidéos, multimédia *Nous consulter pour plus d'informations …*

> Diaxens – 8 rue du Bois Carré 77144 Montévrain Tél : 01 60 17 27 80 diaxens@diaxens.com [www.diaxens.com](http://www.diaxens.com/) www.habilitation-electrique.com